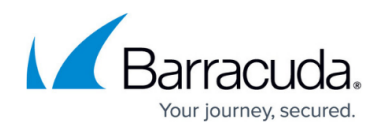

# **Native Android IPsec VPN Client**

#### <https://campus.barracuda.com/doc/51183626/>

If you are not using the integrated TINA VPN client in CudaLaunch for Android, you can also manually configure the native IPsec client on the mobile device. This setup must be completed on every device that connects to the client-to-site VPN and is valid only for IPsec IKEv1 VPN configurations. Changes to the VPN configuration must be replicated manually on every connected device.

### **Before you begin**

- Verify your device is running Android 4.0 or higher
- Configure the client-to-site IPsec IKEv1 VPN with PSK or client certificate authentication. For more information, see [Example - Client-to-Site IKEv1 IPsec VPN with PSK](http://campus.barracuda.com/doc/50660187/).

### **Configure the native Android IPsec VPN client for client-to-site IPsec VPNs with PSK**

- 1. On the Android device, tap **Settings**.
- 2. In the **Wireless & Networks** section, tap **More**.
- 3. Tap **VPN**.
- 4. Add the VPN by tapping the plus sign (**+**) next to **VPN**.
- 5. On the **Edit VPN profile** page, configure these settings:
	- **Name** Enter a name for the VPN connection (e.g., IPsec PSK).
	- **Type** Select **IPSec Xauth PSK**.
	- **Server address** Enter the network address for the VPN service (e.g., 10.0.0.2).
	- **IPSec identifier** Enter a random string. This string is used to as part of the IP Group identifier on the **VPN > Client-to-Site** page.
	- **IPSec pre-shared key** Enter the PSK.

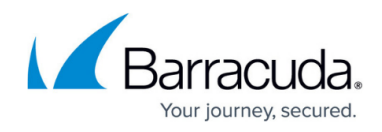

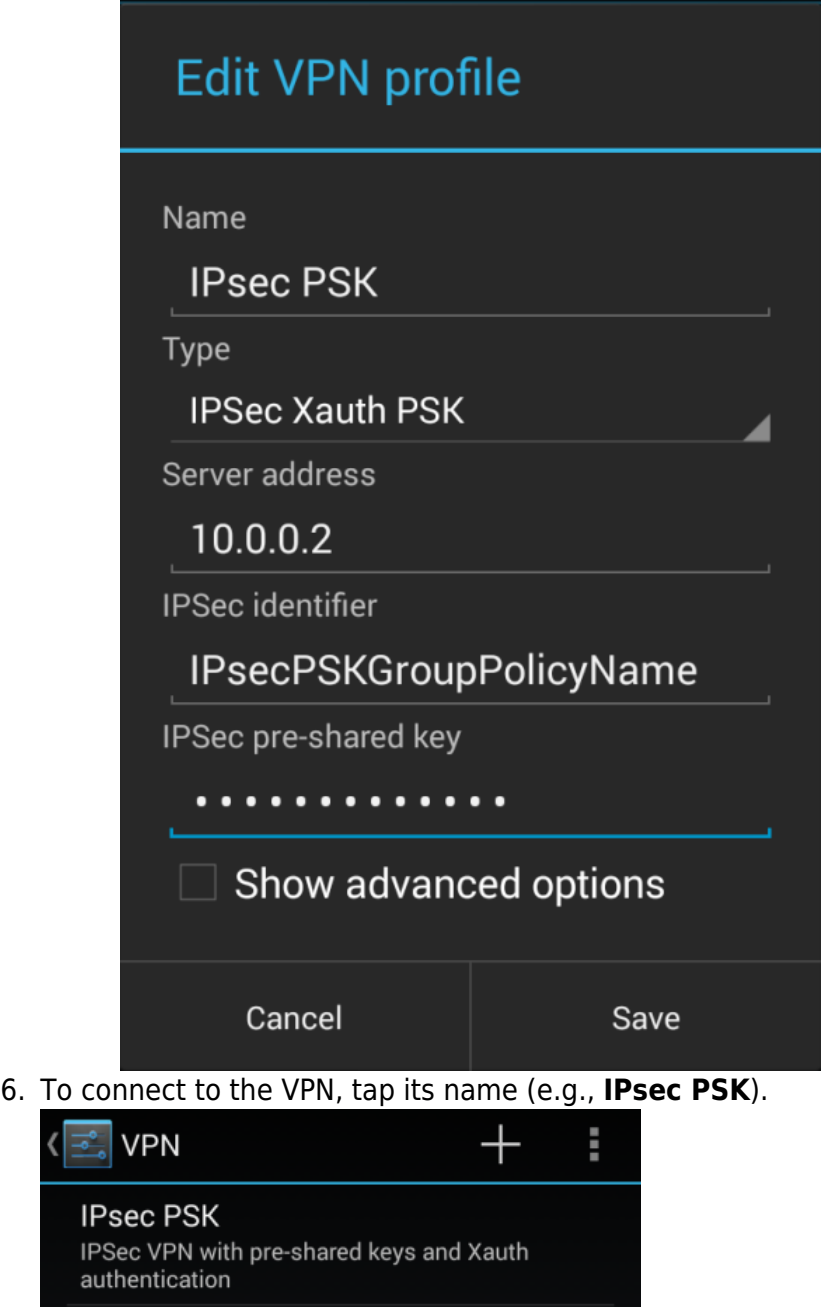

7. Enter your **Username** and **Password,** and then tap **Connect**.

![](_page_2_Picture_1.jpeg)

![](_page_2_Picture_155.jpeg)

## **Configure the native Android IPsec VPN client for client-to-site IPsec VPNs with client certificate authentication**

#### **Step 1. Set up certificates on the Android device**

- 1. Copy the certificates to the Android device's internal storage.
- 2. Tap **Settings > Security > Install from Storage**.
- 3. Tap the root certificate.
- 4. Enter a **Certificate Name** and select **VPN and apps**.
- 5. Click **OK**.
- 6. If prompted, enter your PIN or unlock pattern. A message stating, "Root CA installed" appears briefly at the bottom of the screen.
- 7. Enter a **Certificate Name** and select **VPN and apps**.
- 8. Click **OK** to install the certificate.

The certificate appears under the **User** tab at **Settings > Security > Trusted Credentials**.

#### **Step 2. Set up the Android VPN client**

- 1. Tap **Settings**.
- 2. In the **Wireless & Networks** section, tap **More**.
- 3. Tap **VPN**.
- 4. Add the VPN by tapping the plus sign (**+**) next to **VPN**.
- 5. On the **Edit VPN profile** page, configure these settings:
	- **Name** Enter a name for the VPN connection (e.g., WorkVPNConnection).

![](_page_3_Picture_1.jpeg)

- **Type** Select **IPsec Xauth RSA**.
- **Server address** Enter the network address for the VPN service (e.g., 123.45.6.7).
- **IPsec user certificate** Select the previously installed user certificate (e.g., AndroidCert).
- **IPsec CA certificate** Select the previously install root certificate (e.g., RootCert).

To connect to the VPN, tap the VPN configuration entry you just created.

# Barracuda CloudGen Firewall

![](_page_4_Picture_1.jpeg)

#### **Figures**

- 1. IPsecPSKAndroidClient.png
- 2. IPsecPSKAndroidTapToConnect.png
- 3. IPsecPSKAndroidUserPasswordPrompt.png

© Barracuda Networks Inc., 2019 The information contained within this document is confidential and proprietary to Barracuda Networks Inc. No portion of this document may be copied, distributed, publicized or used for other than internal documentary purposes without the written consent of an official representative of Barracuda Networks Inc. All specifications are subject to change without notice. Barracuda Networks Inc. assumes no responsibility for any inaccuracies in this document. Barracuda Networks Inc. reserves the right to change, modify, transfer, or otherwise revise this publication without notice.